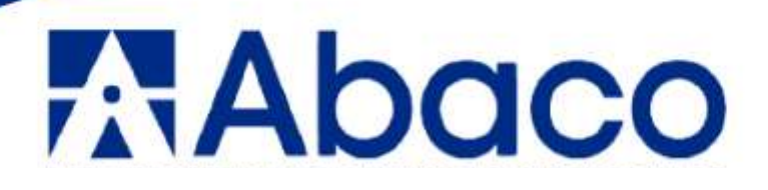

# **MANUAL DE USUARIO PARA ESTUDIANTES**

PLATAFORMA INSTITUCIONAL  $Q10$ 

> Piura - Perú 2023

# **INDICE**

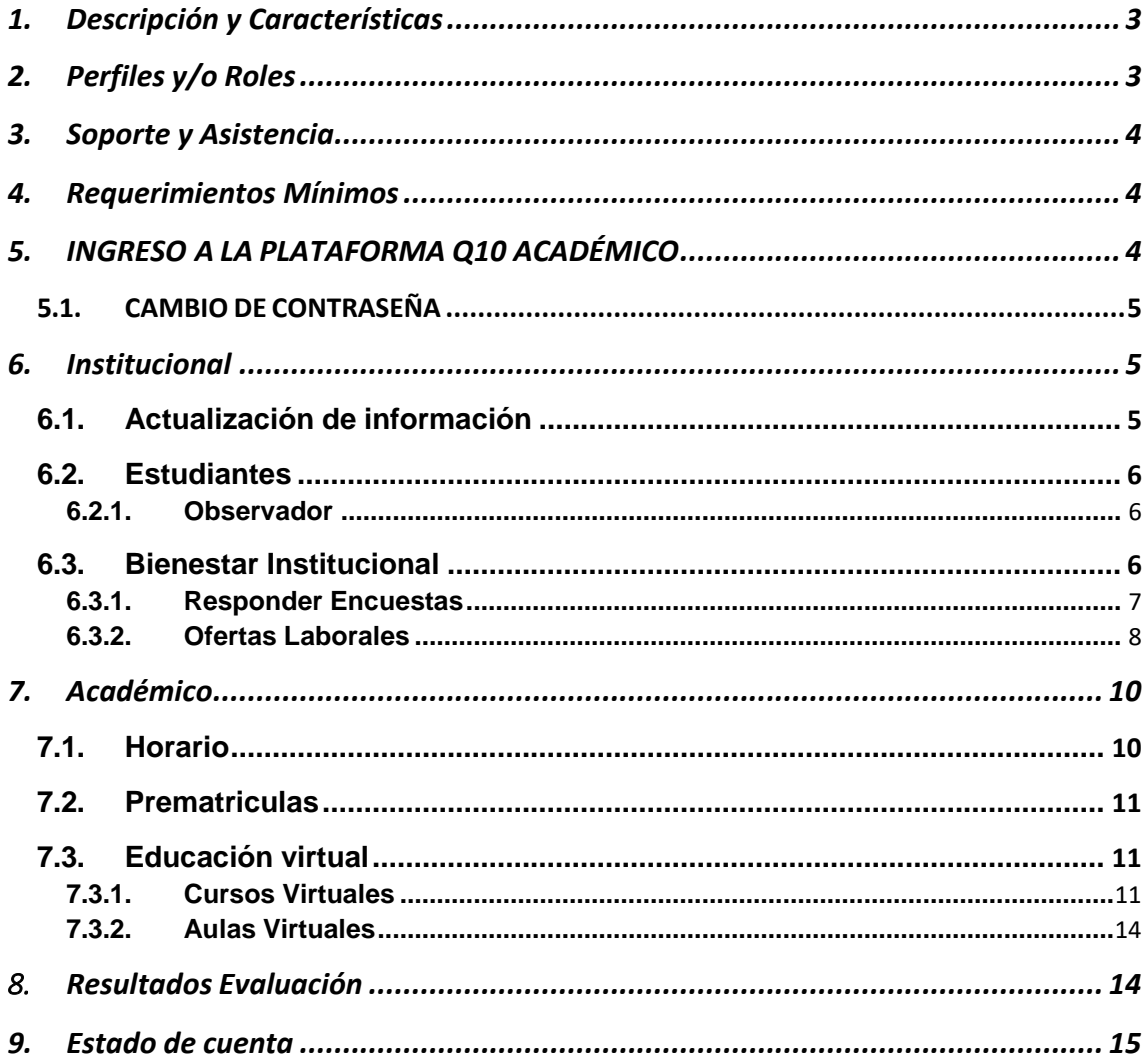

## **1. Descripción y Características**

<span id="page-2-0"></span>La elaboración de este manual tiene como objetivo proporcionar a estudiantes, docentes y personal administrativo la interfaz y las distintas funcionalidades con las que cuenta la Plataforma Institucional Q10, que es uno de los servicios que ofrece "Abaco Piura" en el sector educativo.

La Plataforma Institucional permite al estudiante mantenerse informado de su avance académico en tiempo real, en el cual podrá acceder durante las 24 horas del día.

# **2. Perfiles y/o Roles**

<span id="page-2-1"></span>El perfil de este manual corresponde al perfil de estudiante, sin embargo, existen adicional 3 perfiles:

- Administrativo
- Docente
- **•** Estudiante

Perfil Estudiante:

- El estudiante podrá ingresar a sus datos personales en donde podrá actualizarlos, excepto sus Nombres y Apellidos, DNI.
- Acceso a Bienestar Institucional en donde encontrarán las ofertas laborales.
- Realizar solicitudes.
- Acceso a sus Unidades Didácticas:
	- o Horario
	- o Cursos Virtuales
		- **Tareas, videos, enlaces, foros, evaluaciones.**
	- o Visualización de notas
	- o Visualización de Asistencias
	- o Visualización de sus pagos correspondientes por ciclo.

## **3. Soporte y Asistencia**

<span id="page-3-0"></span>Para reportar incidencias y/o resolver dudas ponemos a disposición el correo [soporte@abacopiura.edu.pe.](mailto:soporte@abacopiura.edu.pe)

Horario de atención:

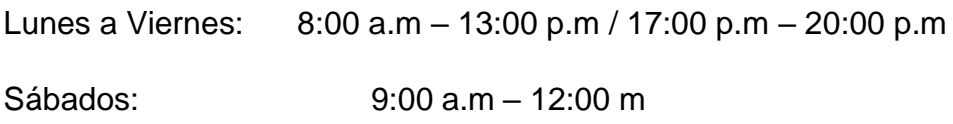

## **4. Requerimientos Mínimos**

<span id="page-3-1"></span>Para acceder a nuestra plataforma virtual se requiere de los siguientes elementos:

- Conexión estable a internet
- Dispositivos: Celular, Tablet, laptop, PC
- Navegador: Google Chrome, Microsoft Edge, Firefox.

## **5. INGRESO A LA PLATAFORMA Q10 ACADÉMICO**

<span id="page-3-2"></span>Para ingresar al sistema, deben hacerlo a través de la página web de la institución o registrando el siguiente link en el buscador:

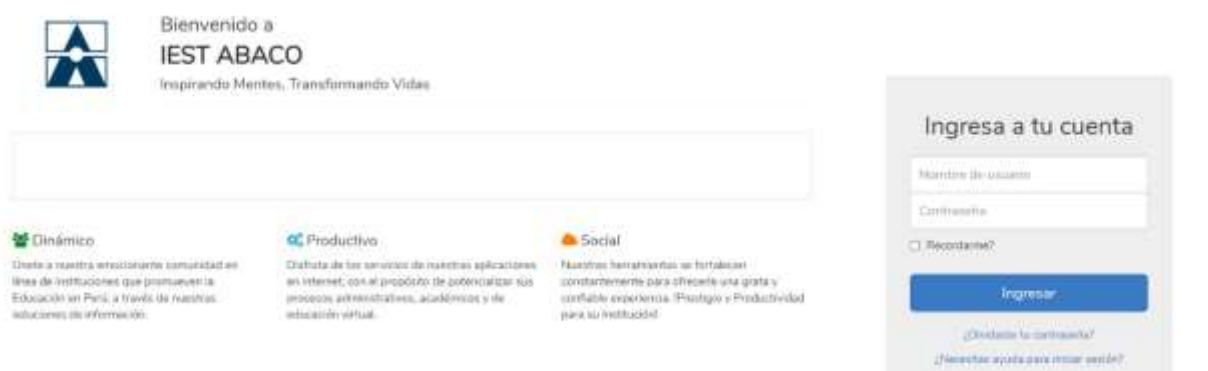

Debe registrar su respectivo usuario y contraseña para poder ingresar a la plataforma del Q10 Académico.

## 5.1. CAMBIO DE CONTRASEÑA

<span id="page-4-0"></span>Una vez dentro del sistema, si desea cambiar la contraseña, ubique en la parte superior derecha de la pantalla el nombre del usuario y le da clic para que se pueda desplegar el menú de opciones. Seleccione la opción cambiar contraseña:

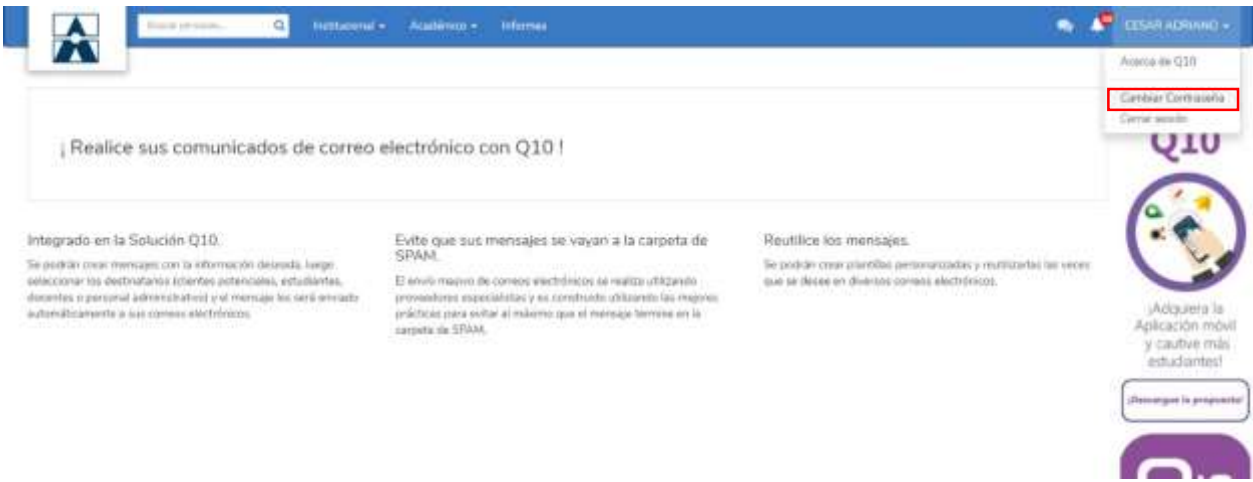

## **6. Institucional**

<span id="page-4-1"></span>En este módulo el estudiante tendrá la opción de:

- Actualizarsu información
- Revisar las observaciones de sus docentes
- Responder encuestas de su centro de estudios
- Aplicar a ofertas laborales

## **6.1. Actualización de información:**

<span id="page-4-2"></span>En esta opción podremos modificar nuestros datos personales, así como nuestra información académica, los idiomas que manejamos, entre otros.

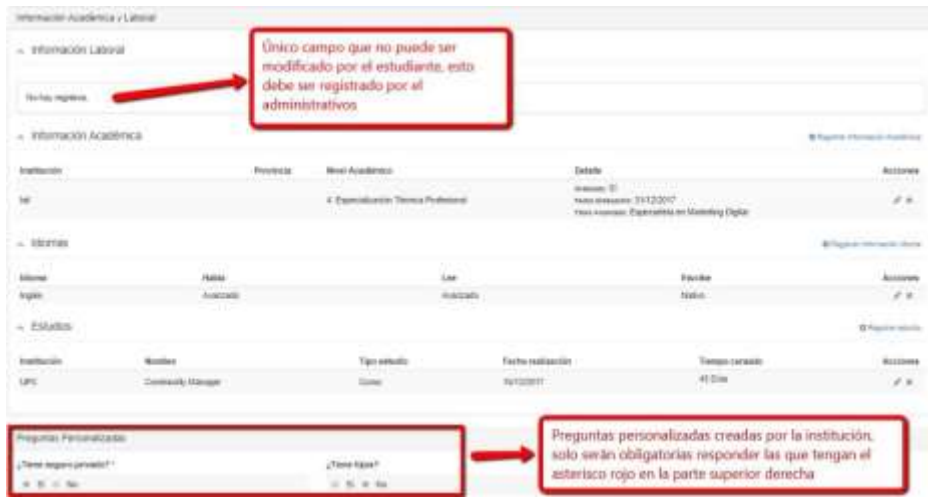

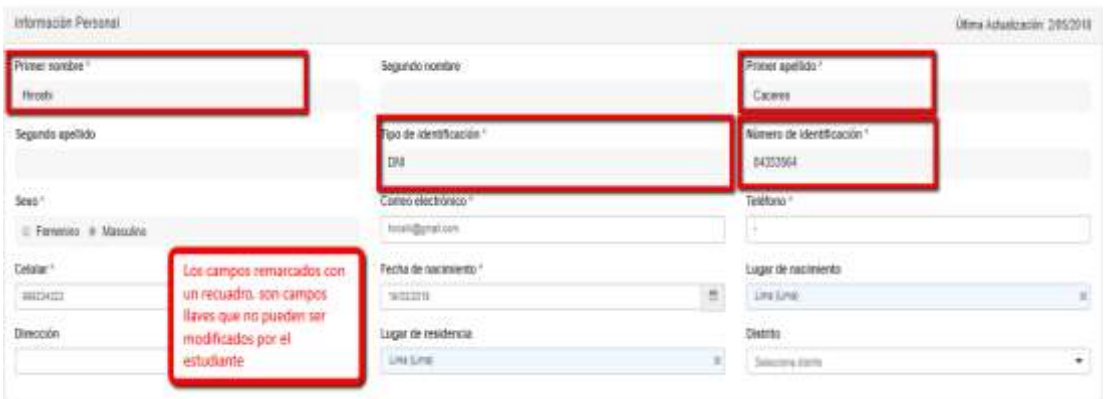

## <span id="page-5-0"></span>**6.2. Estudiantes**

## **6.2.1. Observador**

<span id="page-5-1"></span>Aquí podremos ver las observaciones que han realizado los administrativos o docentes sobre nosotros. Estas observaciones suelen ser académicas, para hacer seguimiento de nuestro rendimiento, por ejemplo.

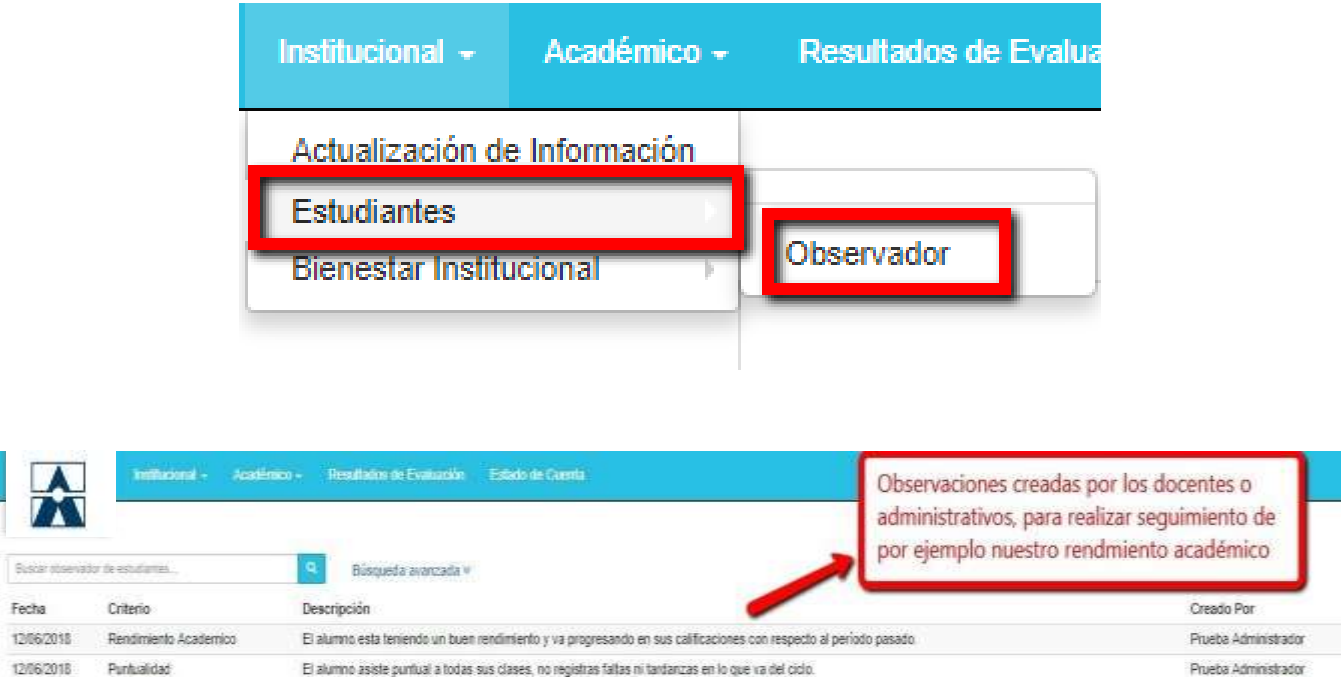

## **6.3. Bienestar Institucional**

<span id="page-5-2"></span>En esta alternativa se manejarán dos opciones:

- Responder Encuestas
- Ofertas Laborales

## **6.3.1. Responder Encuestas**

<span id="page-6-0"></span>Desde aquí podremos responder las distintas encuestas que haga nuestra institución educativa. Pueden ser tanto de la satisfacción nuestra sobre los profesores de los cursos que llevamos, como si se encuentran de acuerdo con que se aperture cursos de verano, las encuestas las definen los administrativos académicos de nuestro centro de estudios.

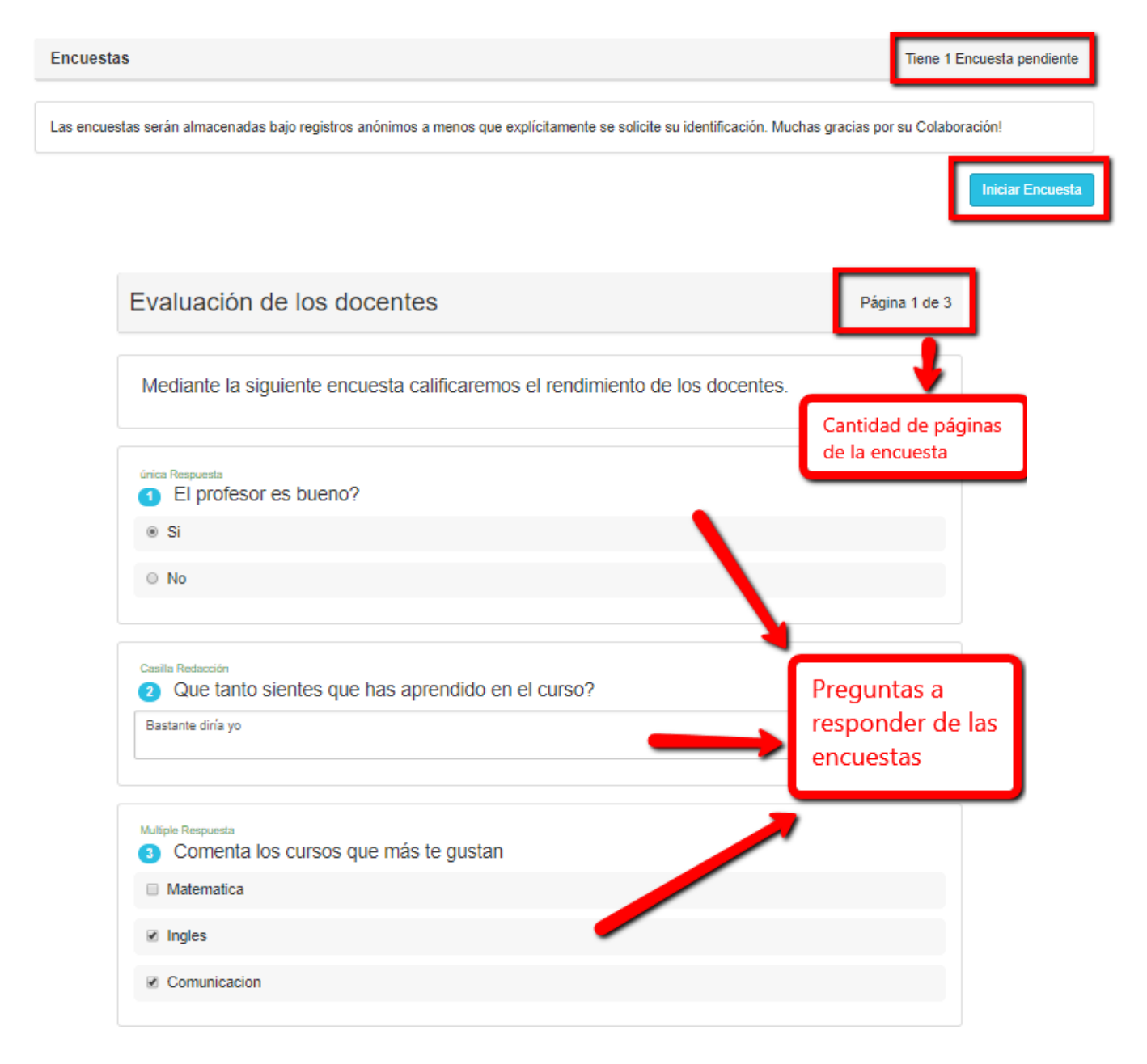

## **6.3.2. Ofertas Laborales**

<span id="page-7-0"></span>En esta opción podremos aplicar a las distintas ofertas laborales que se nos hayan generado para nuestro usuario. Esto depende del puesto de trabajo propuesto, ya que muchas veces esta oferta laboral va dirigido a algunas carreras en específico.

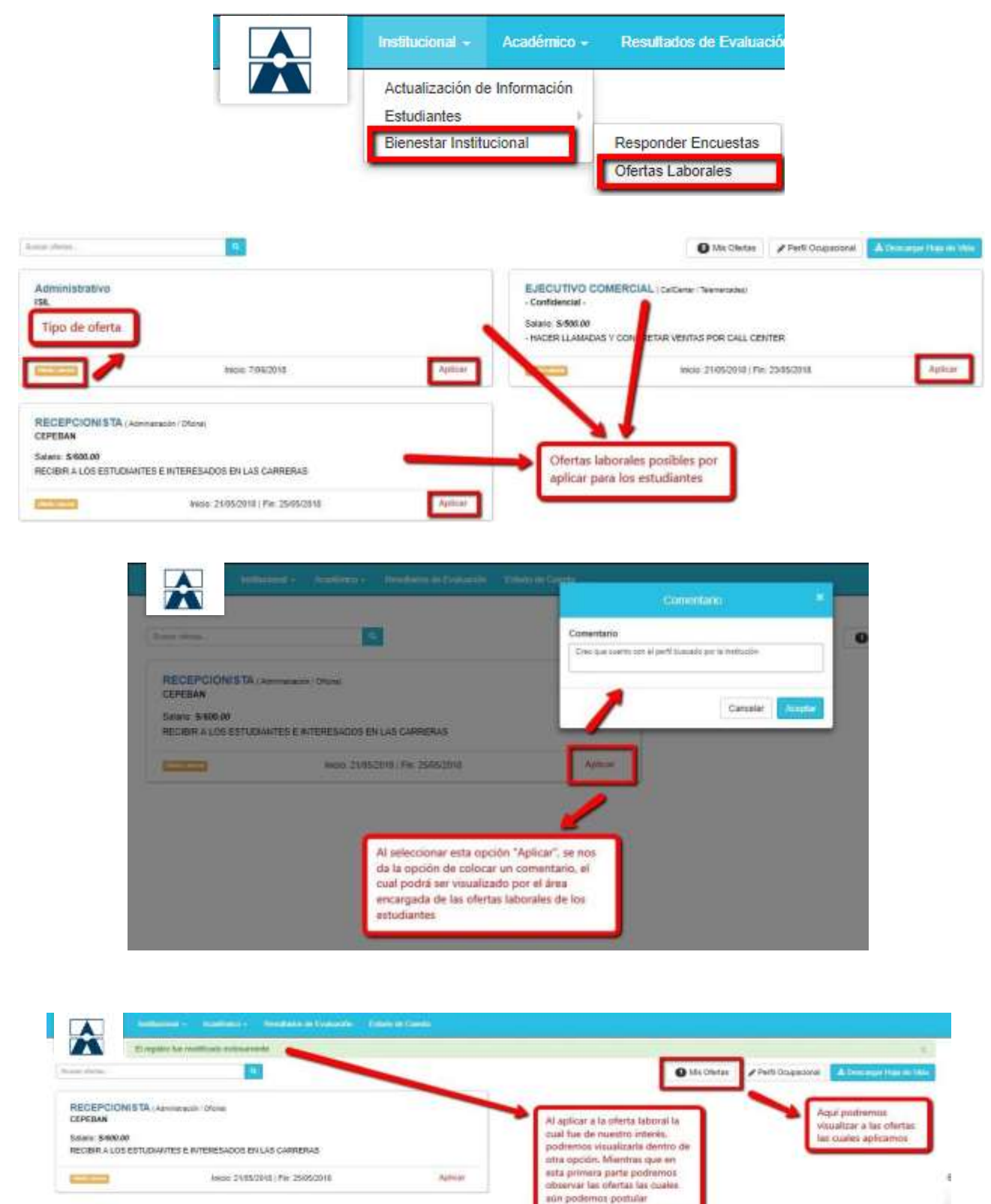

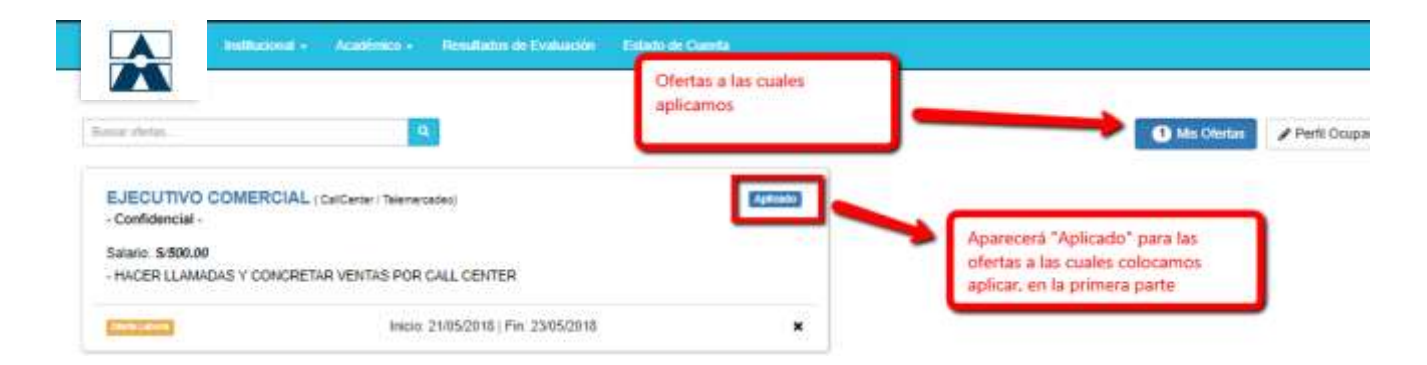

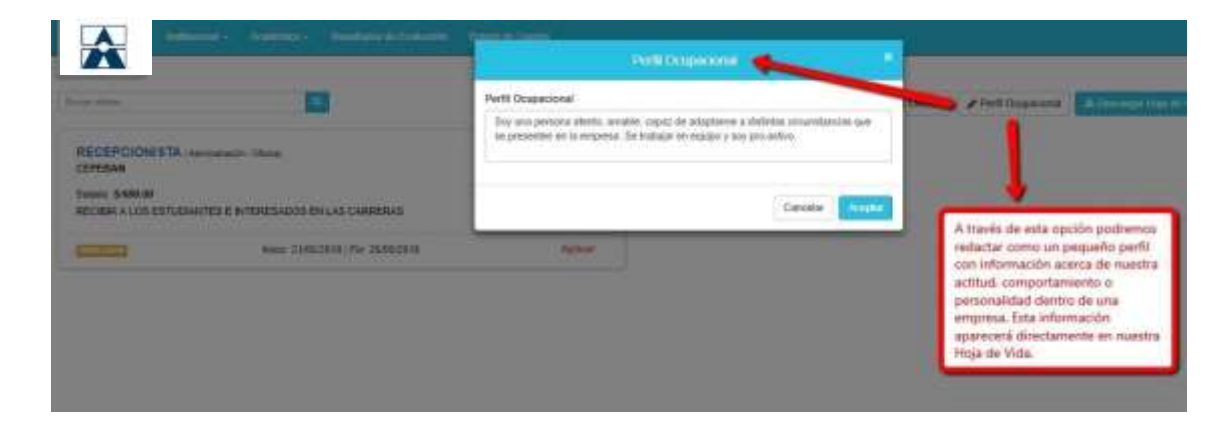

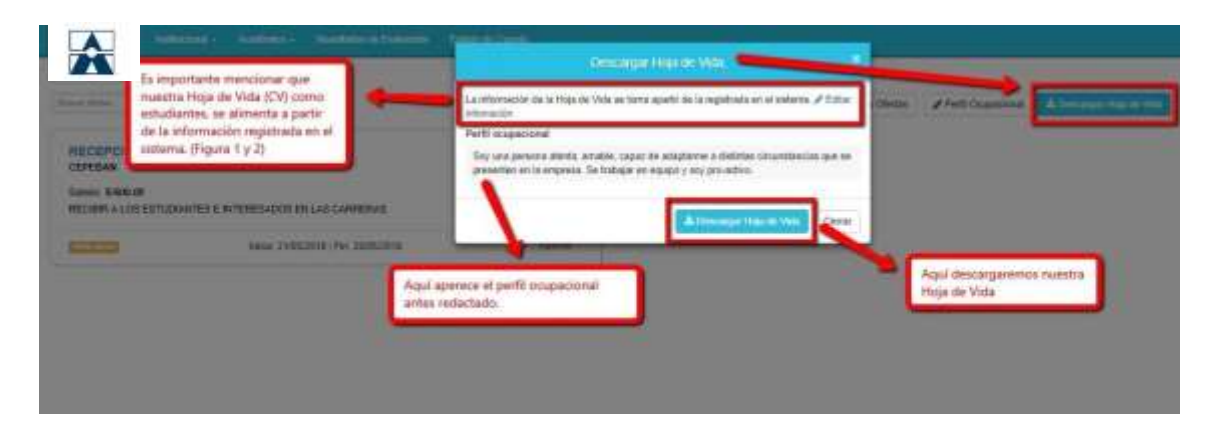

#### Hoja de vida

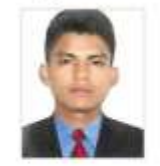

### Adrian Enrique Garcia Quinde

DNI 74308757 eg305109@gmail.com CAS, HUACHUMA Teléfono 901366775 - Celular 927782102

#### Información Personal

Sexe: Masculmi Edad: 21 Años

Estado civil: Mun, de nacimiento: Plura

#### Idiomas

Idioma: Inglés **Dominio Hablando:** Básico<br>Dominio Escribiendo: Básico<br>Dominio Leyendo: Básico

#### Información Laboral

Desde - Hasta<br>Ene. 2023 - Mar. 2023

Emplusa<br>Municipalidad Distrital De<br>Tambogrande - Pluta

Cargo:<br>Anistente de Seguridad Cludedana

## **7. Académico**

<span id="page-9-0"></span>En este módulo el estudiante tendrá la opción de:

- **•** Horario
- Prematriculas
- Educación Virtual

## **7.1. Horario**

<span id="page-9-1"></span>En esta opción el estudiante podrá ver su horario de clases. Podrá visualizar su horario con la proyección que desee (diaria, semanal, mensual).

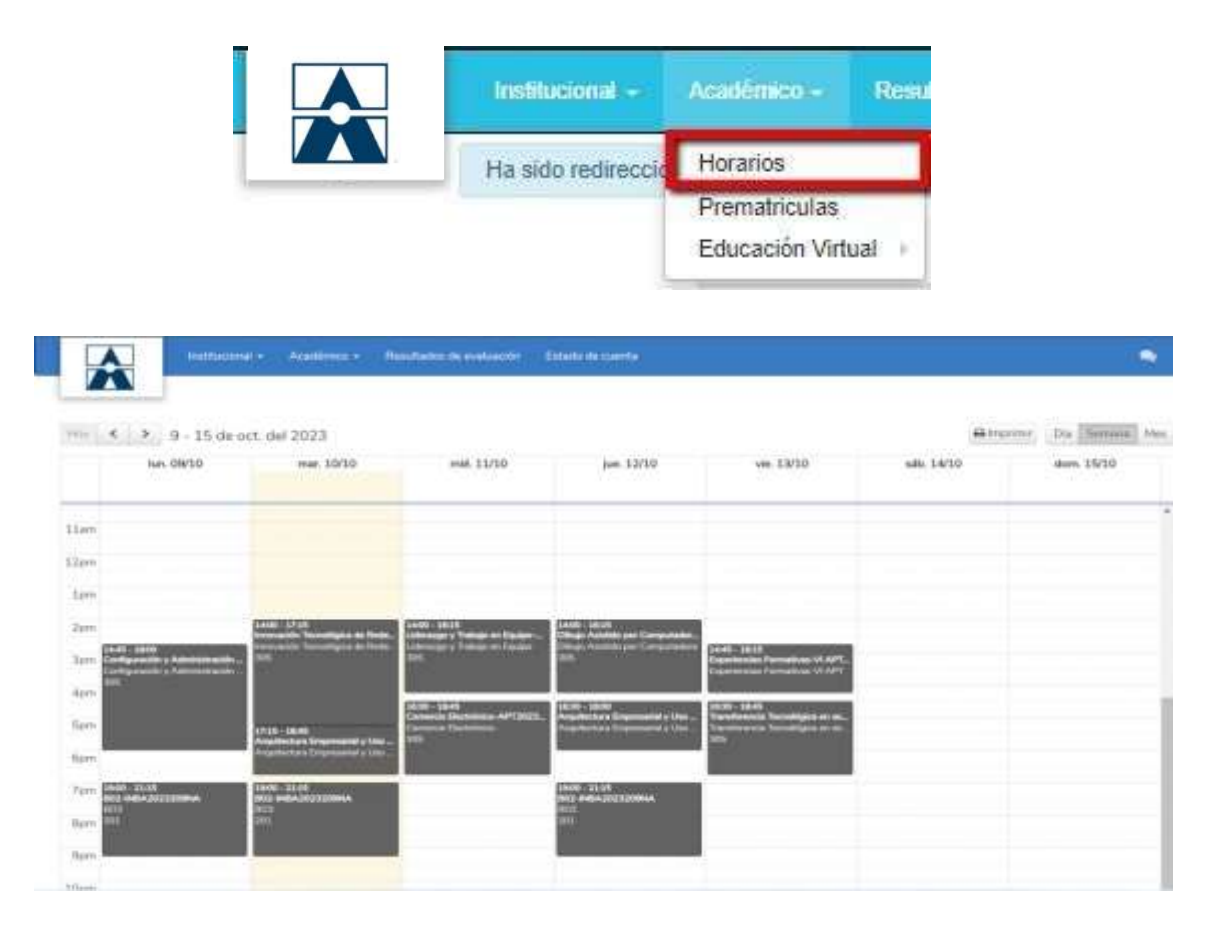

## **7.2. Prematriculas**

<span id="page-10-0"></span>En este módulo el estudiante podrá aplicar a las unidades didácticas o asignaturas las cuales desee llevar el próximo período. Se matriculará de manera automática o no dependiendo de la política de su institución.

## **7.3. Educación virtual**

<span id="page-10-1"></span>En este módulo se podrá ver el componente y repositorio virtual de los cursos, si se cuenta con la extensión del sistema del aula virtual, un aplicativo que permita clases virtuales en vivo.

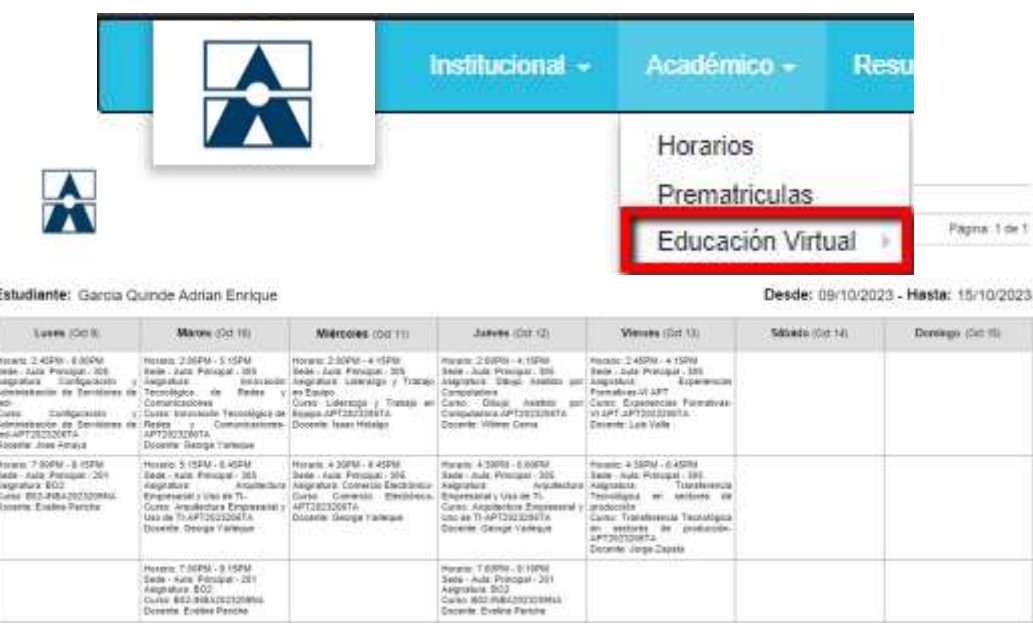

# **7.3.1. Cursos Virtuales**

<span id="page-10-2"></span>En este módulo se podrá ver el componente virtual de nuestros distintos cursos a los cuales nos encontramos matriculados. Se podrá responder foros, descargar material virtual, enviar tareas y tener cuestionarios o exámenes en línea.

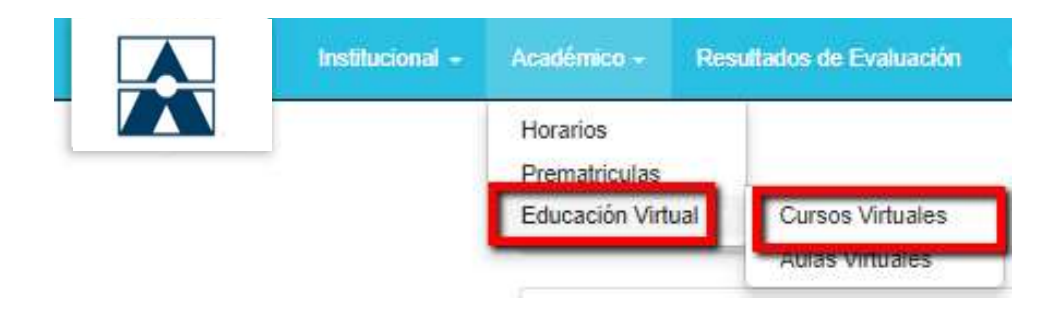

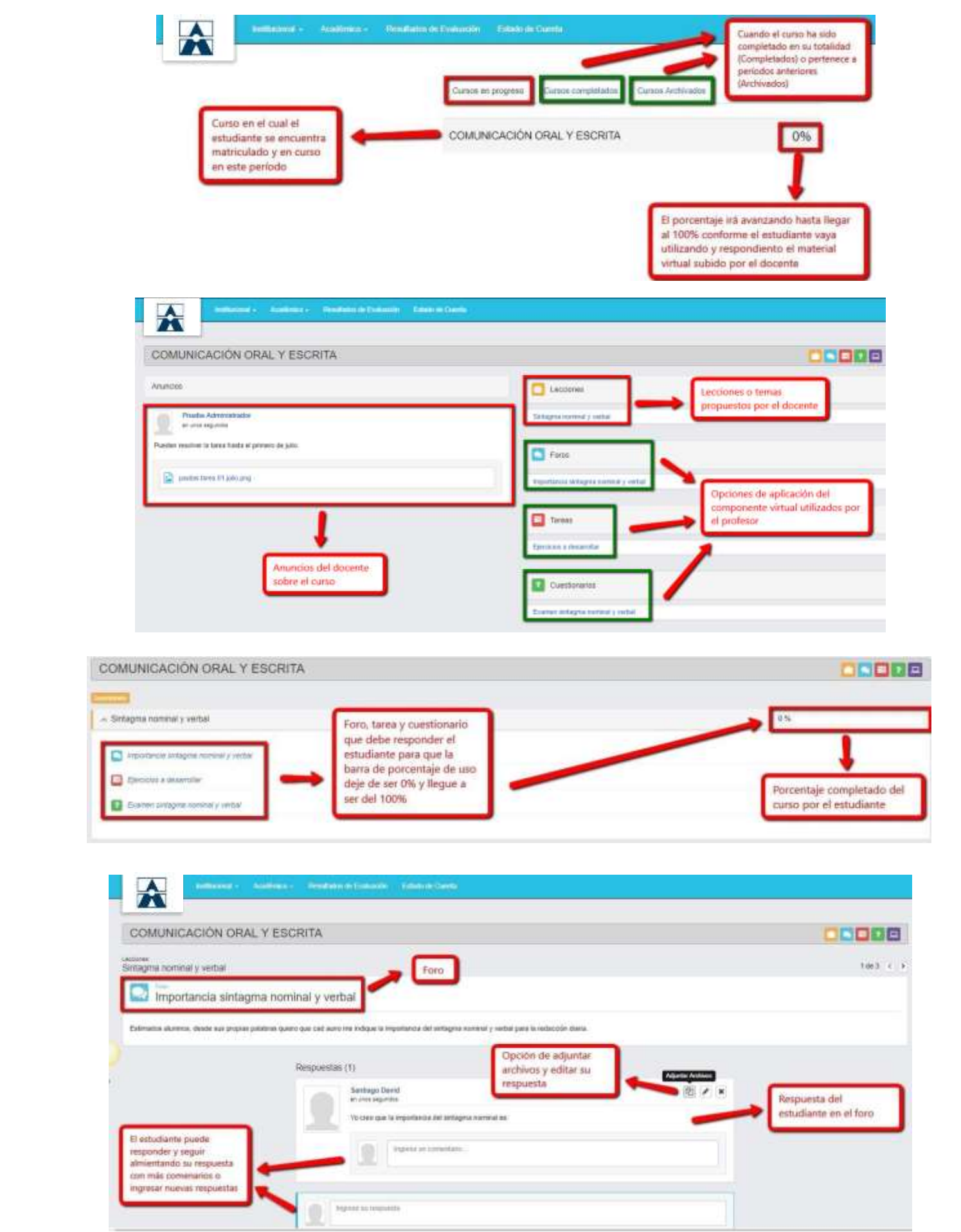

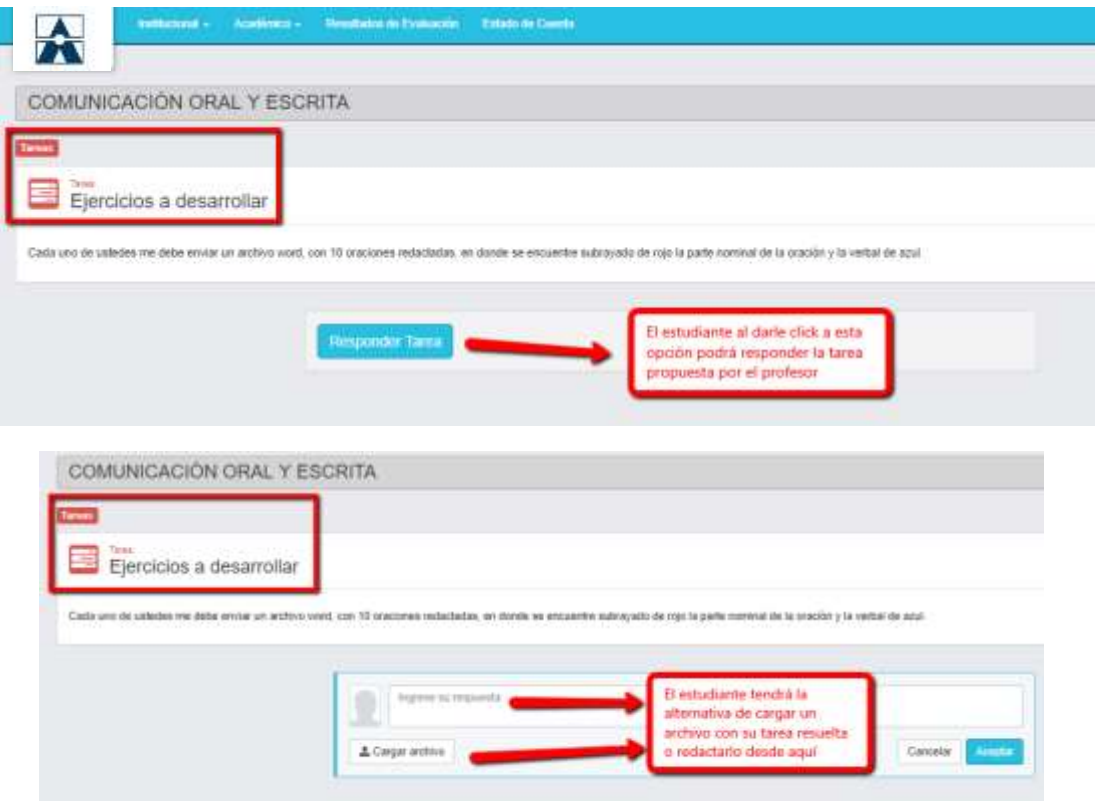

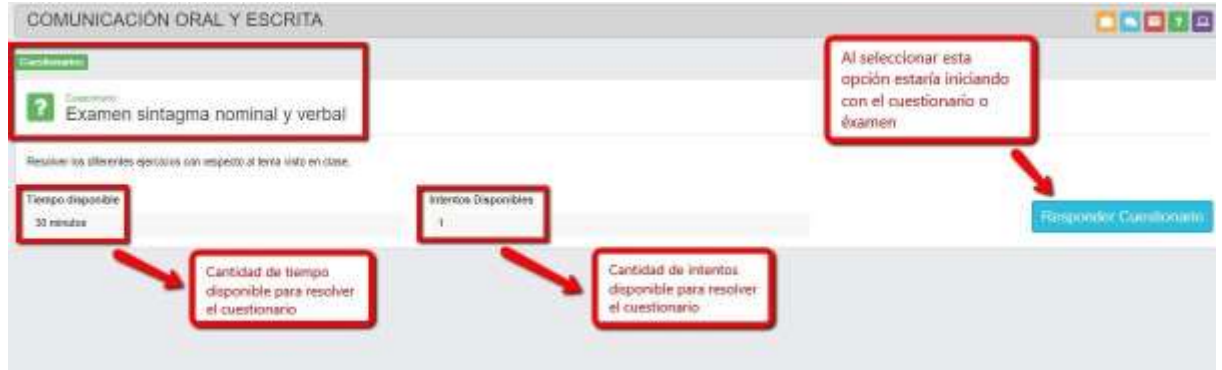

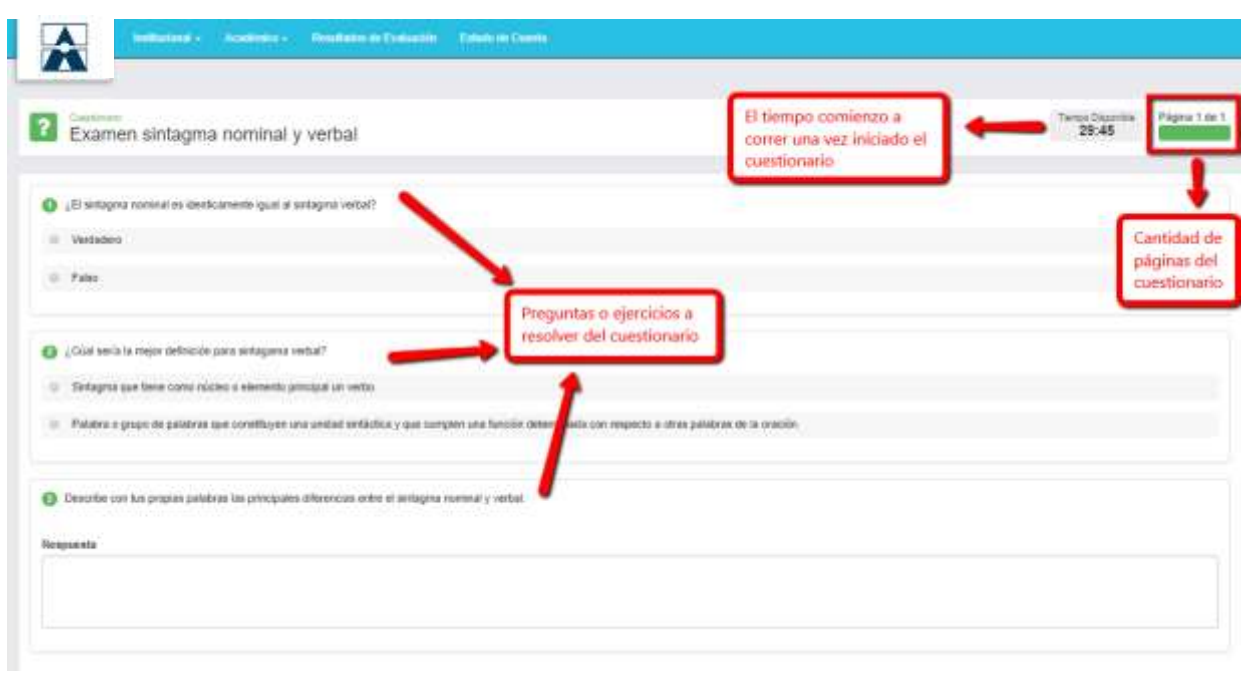

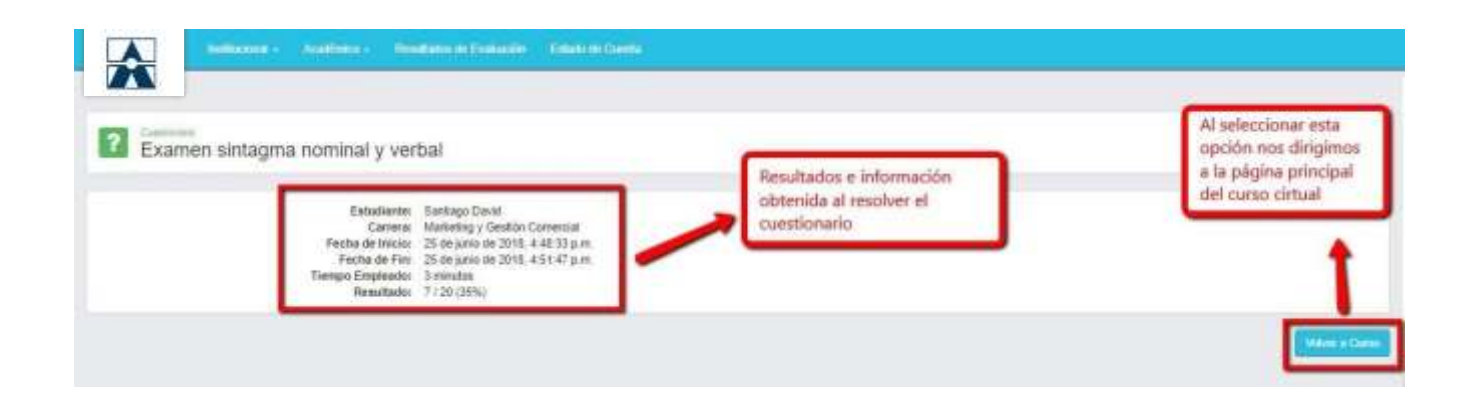

## **7.3.2. Aulas Virtuales**

<span id="page-13-0"></span>Las aulas virtuales son un servicio de extensión de la plataforma Q10 Académico. En esta opción se dan las clases a través de una reunión virtual en directo con el docente.

## 8. **Resultados Evaluación**

<span id="page-13-1"></span>En este módulo podremos ver las notas de los cursos en los cuales estemos cursando o nos hemos matriculado con anterioridad. Lo clasificamos por la carrera que estudiamos y el período el cual nos interesa conocer dichas notas.

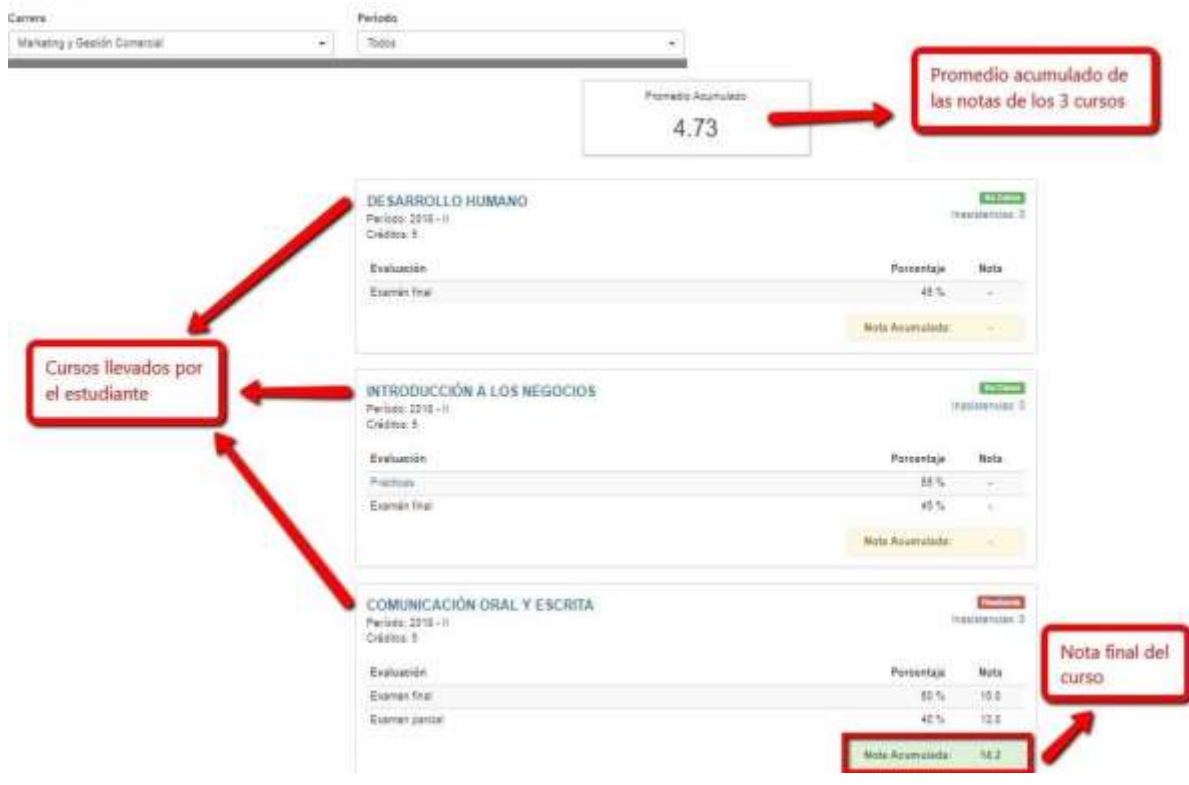

## **9. Estado de cuenta**

<span id="page-14-0"></span>En esta opción podremos ver el detalle de los pagos y créditos establecidos para elestudiante.

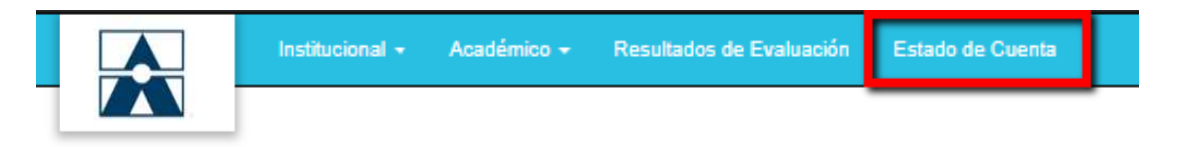

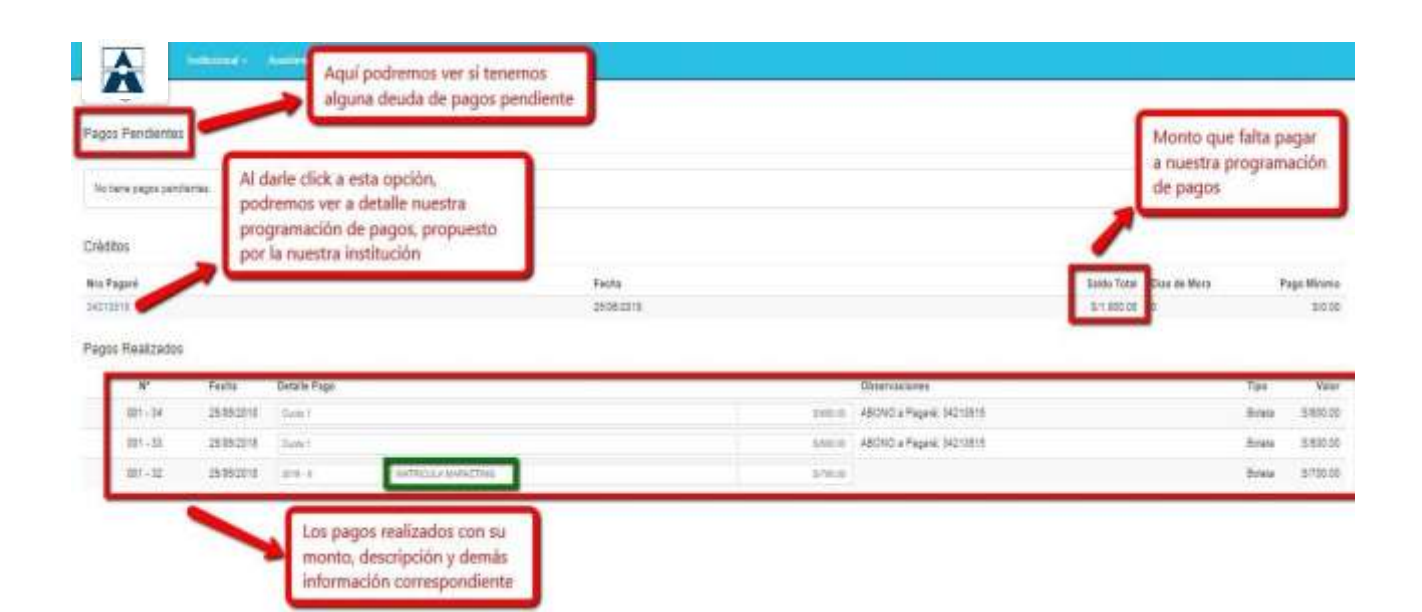

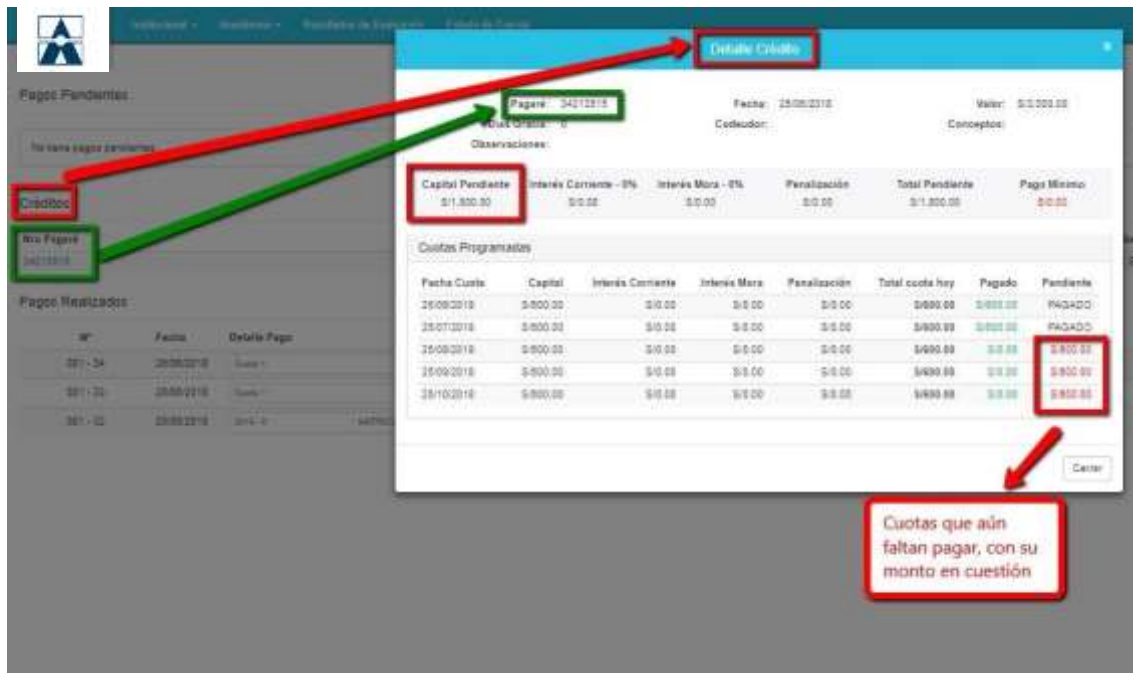